## 出口管制貨品清單篩選工具使用說明

1. 於圖 1.1 位置 - 查詢內文欄中輸入關鍵字後點擊查詢鈕。

● 若有多個關鍵字需以空白隔開並選擇:都要符合(且)或任一符合(或)。

2. 系統將於左頁顯示符合條件之所有「項目」(前無圖示)及其「標題」(前有圖 示),並於右頁自動顯示第一筆項目之內容。

圖 1

- 3. 點擊左頁「標題」圖示,可以收合或開啟項目。
- 4. 點擊左頁「標題」文字,將於右頁顯示該標題之內容。
- 5. 點擊左頁「項目」文字,將於右頁顯示該項目及其標題。
- 6. 點擊列印鈕,將依據右頁內容產製 PDF 報表提供下載列印。
- 7. 點擊清除鈕,將恢復文件類別及清除查詢內文。

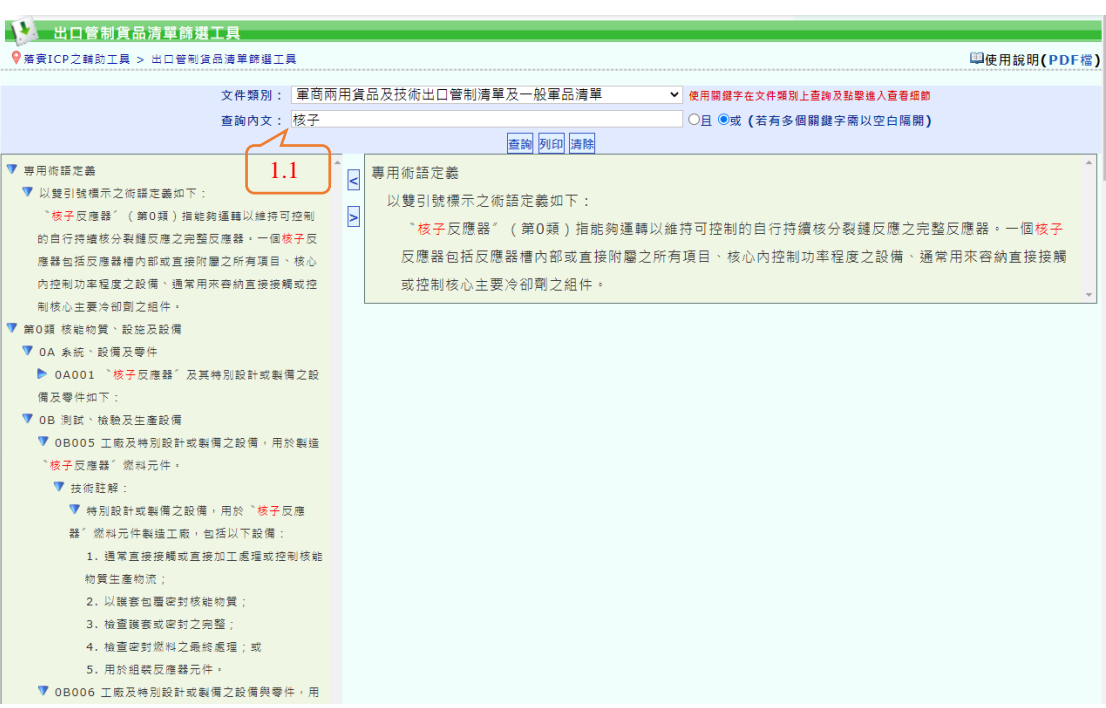